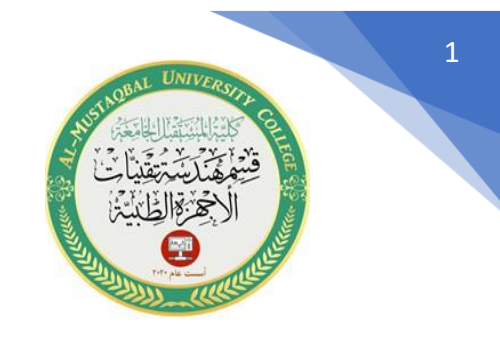

**E-mail : [mays.khalid@mustaqbal-college.edu.iq](mailto:mays.khalid@mustaqbal-college.edu.iq)**

## **أهمية الطبقات )layers )في برنامج االوتوكاد**

يعتبر استخدام الطبقات في الرسم من أهم األشياء التي تسهل الرسم وتنظمه في األوتوكاد فمثال عندما تريد رسم تصميم معماري كامل لشقة فإنك تستطيع أن ترسم في الطبقة األولى األرضية الخاصة بالشقة والحوائط الخارجية ثم ترسم في الطبقة الثانية الأجزاء الكهربائية ثم الطبقة الثالثة األجزاء الخاصة بالمطبخ والحمام وهكذا.

ويالحظ إن هذه الطبقات شفافة وترسم على كل طبقة ما تشاء وتتعامل معها لجميع األوامر المتاحة في الأوتوكاد وتتحكم كذلك في إخفاءها أو ظهورها على الشاشة وقت ما تشاء. وتستطيع في النهاية تجميع جميع هذه الطبقات في شكل واحد وتستطيع كذلك ان ترسم الشكل األساسي لأي كائن في طبقة والإبعاد في طبقة أخرى والنصوص في طبقة أخرى وهكذا .

## **تنفيذ األمرLayer**

يتم تنفيذ األمر Layer من خالل :

.1 األيقونة الموجودة في شاشة الرسم

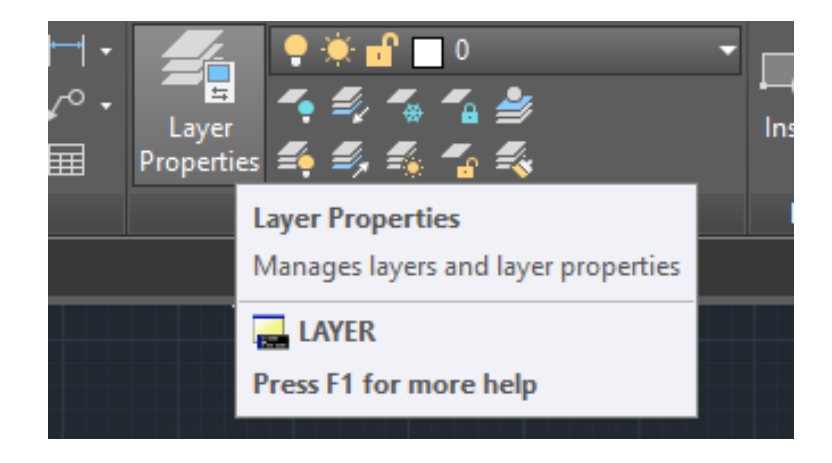

**E-mail : [mays.khalid@mustaqbal-college.edu.iq](mailto:mays.khalid@mustaqbal-college.edu.iq)**

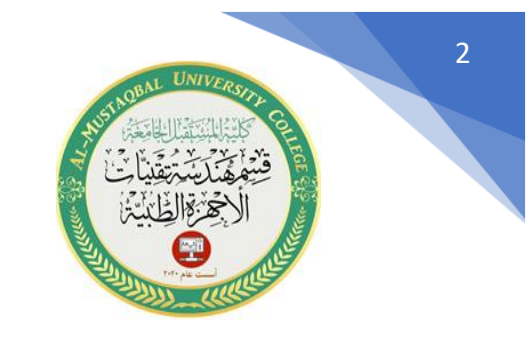

2 .من خالل قائمة األوامر المنسدلة

Format > Layer

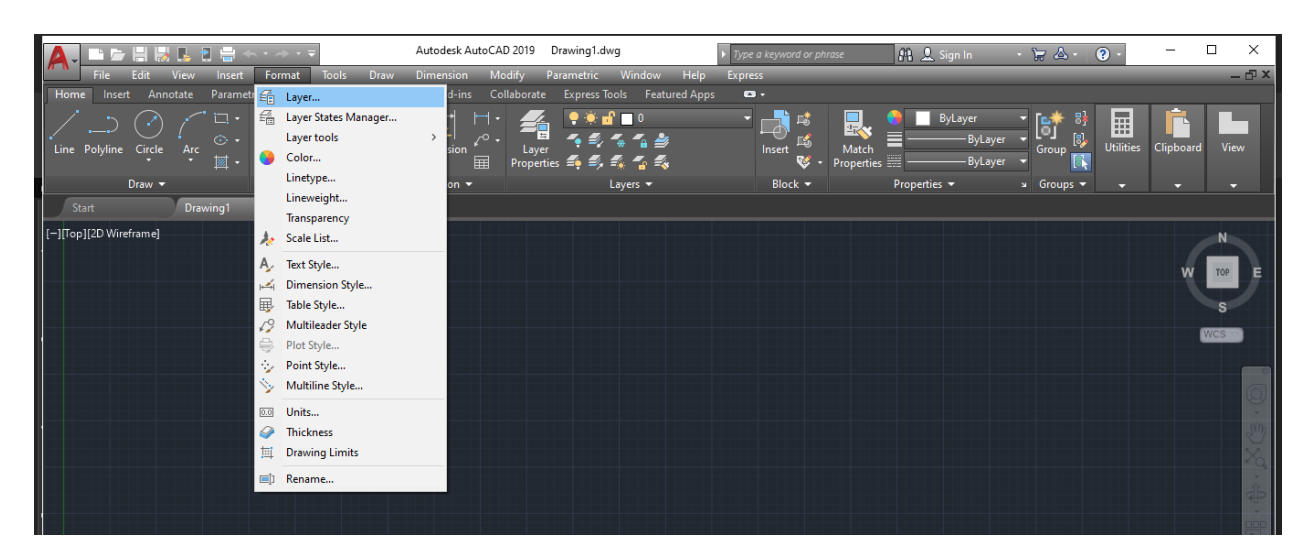

## .2 من خالل شر يط األوامر، حيث نكتب كلمة Layer

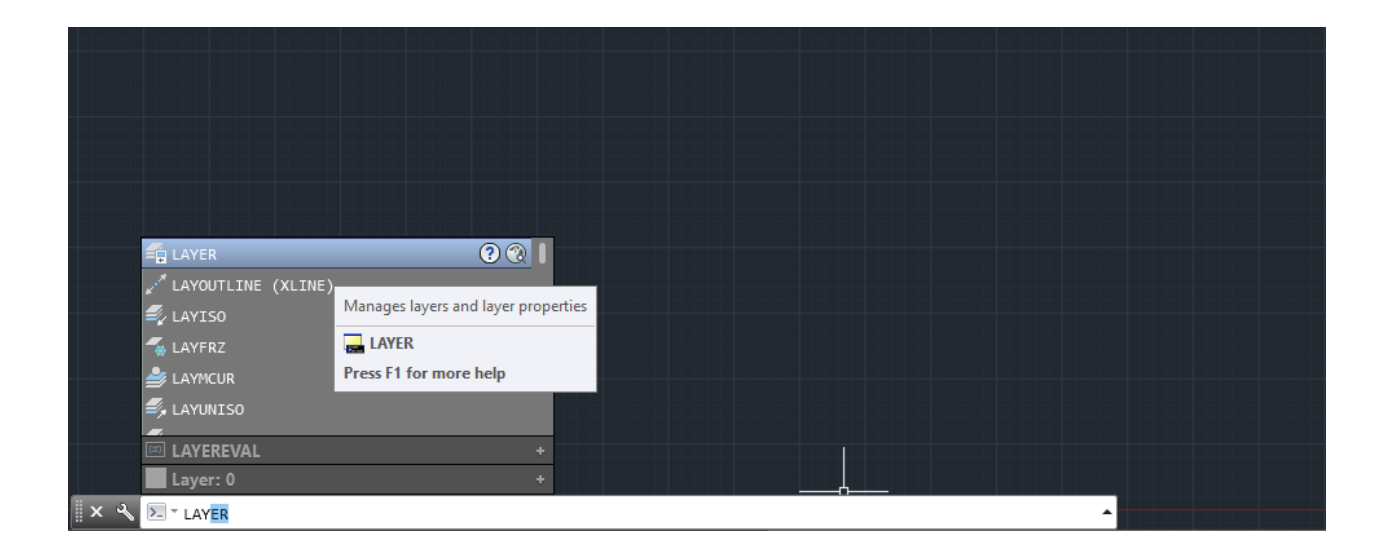

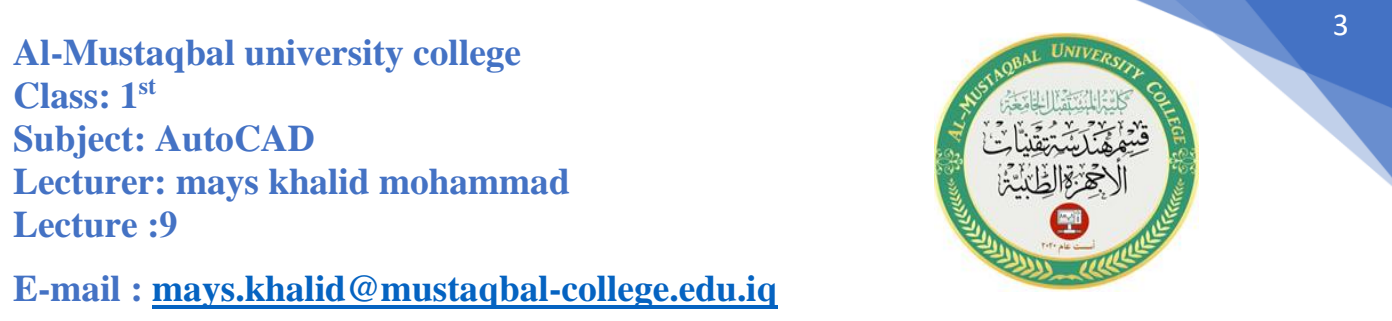

عند تنفيذ الأمر Layer بأي من الطرق السابقة سوف يظهر لك الصندوق الحواري الخاص

Layer Properties Manage

كما في الشكل:

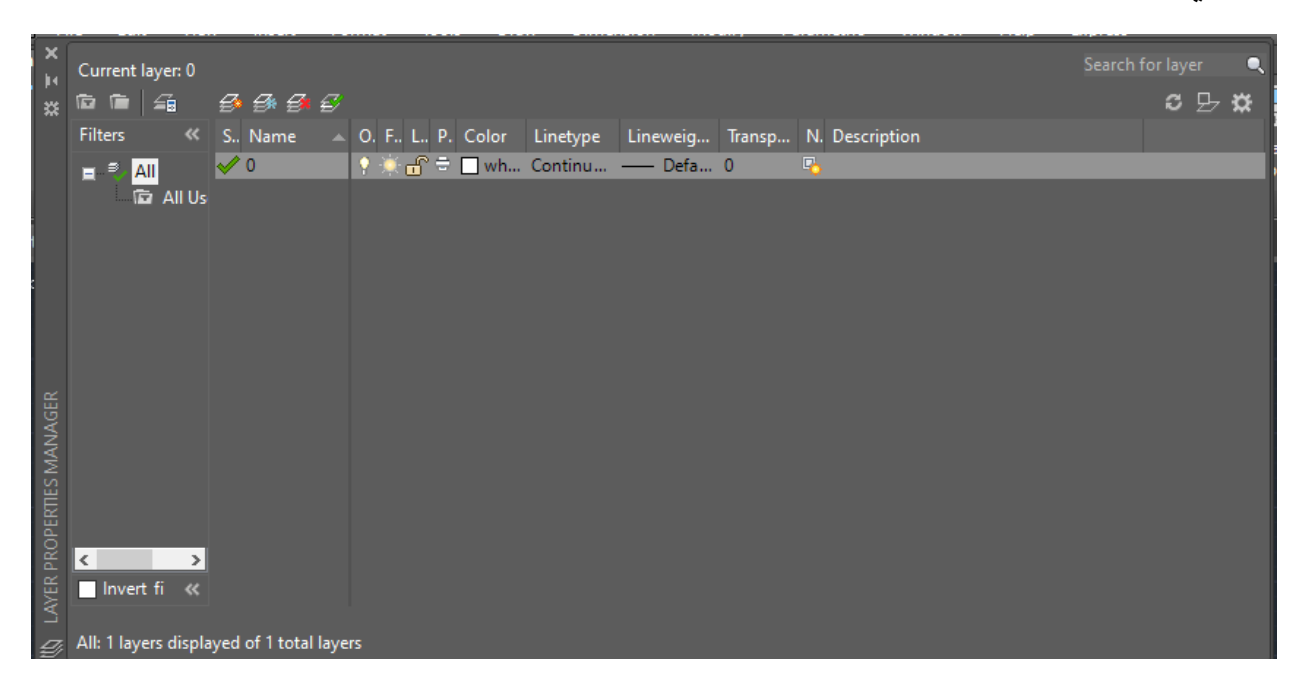

وفيها تحدد الطبقة التي تريد إظهارها في قائمة الطبقات وتستطيع أن تقوم بعمل Filter للطبقات طبقا لألسم والطبقة أو اللون أو نوعية الخطوط أو التجميد أو .......... أي تستطيع تنظيم الطبقات كما تريد .

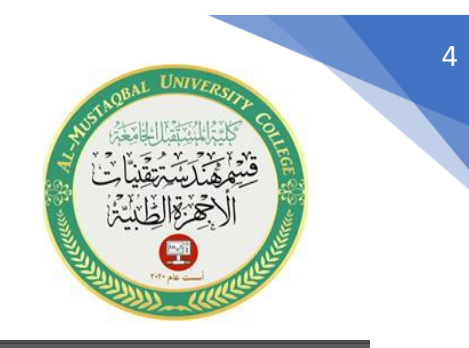

**E-mail : [mays.khalid@mustaqbal-college.edu.iq](mailto:mays.khalid@mustaqbal-college.edu.iq)**

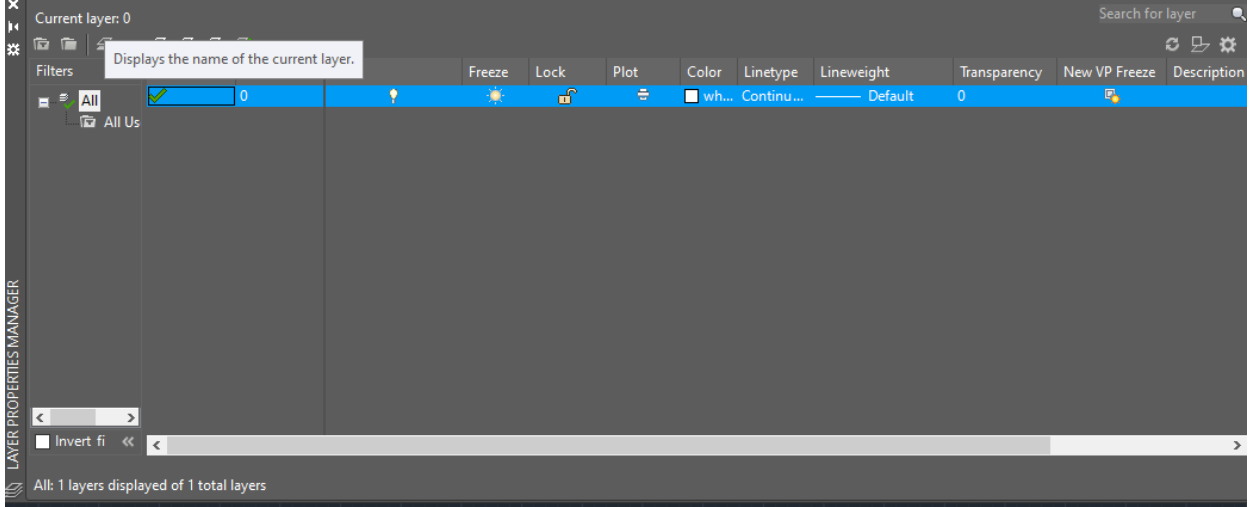

في الصندوق أعاله سوف تجد Manager Properties Layerيعرض الطبقات الموجودة ومواصفتها وخصائصها كالاتي-:

اسم الطبقة **: Name–**

**– On/Off :**

اجعل الطبقة On/Off عندما تكون On فإن الطبقة تستطيع أن تراها ويمكن طباعتها وإذا كانت Offفإن الطبقة لا ترى ولا يمكن طباعتها.

**– Freeze / Thaw in all view ports :**

وتستخدم لتجميد الطبقة وبالتالي تكون الطبقة غير فعالة وال تستطيع إضافة أو تعديل أي شئ في الطبقة وال تظهر في األوتوكاد.

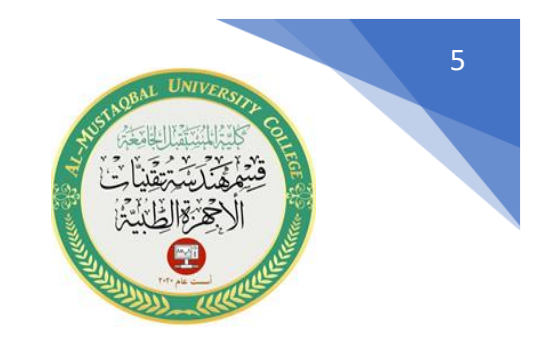

**E-mail : [mays.khalid@mustaqbal-college.edu.iq](mailto:mays.khalid@mustaqbal-college.edu.iq) – Lock/Unlock :**

عند استخدام Lock سوف يتم إغالق الطبقة ولكن تظهر على الشاشة وال يمكن تعديلها أو مسح أو إضافة

- ليحدد اللون المستخدم في الطبقة **: Color–**
- لتغير نوع الخطوط المستخدمة **: type Line–**
- لتغير نوع الخطوط المستخدمة **: Weight Line–**
- النشاء طبقه جديده نفعل خيار )layer )ومن ثم يظهر الصندوق الخاص ب ) layer )new layer( نختار( properties management

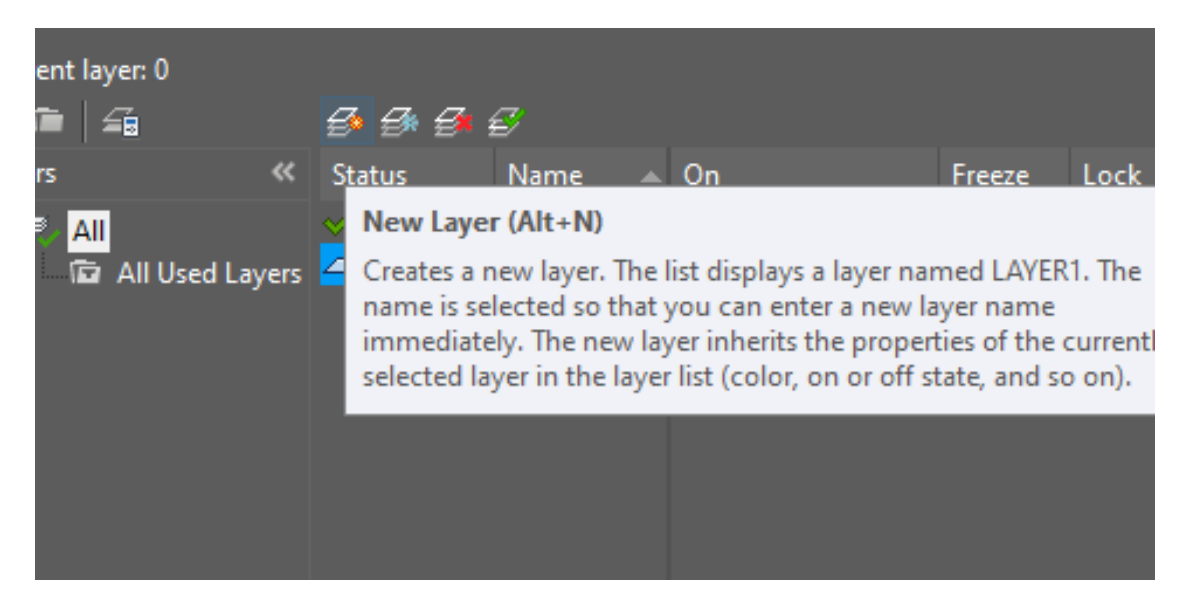

عندما نفعل هذا الخير سوف يخلق البرنامج طبقه ويسميها )1 layer )

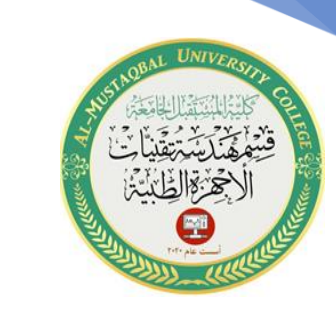

**E-mail : [mays.khalid@mustaqbal-college.edu.iq](mailto:mays.khalid@mustaqbal-college.edu.iq)**

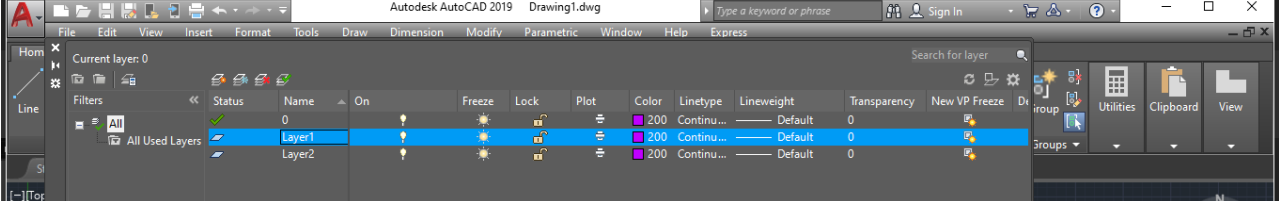

وعندها يمكن ان نغير الخصائص للطبقه من لون ونوع خط وغيرها . مثال / أنشئ الطبقات التالية

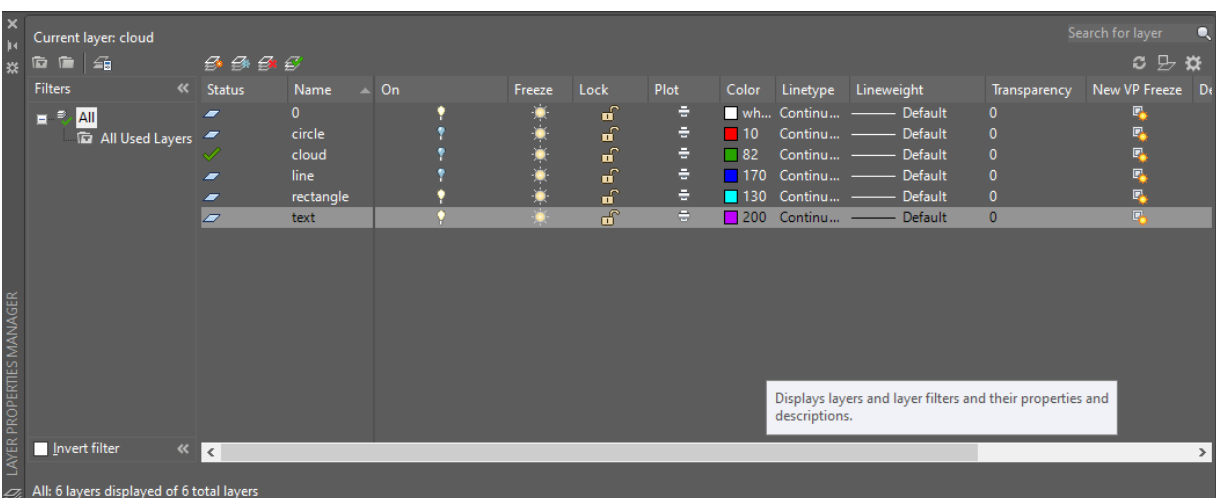

واختر األلوان لكل طبقة كما موضح في المثال

سوف نرسم مجموعه من المستطيالت والدوائر والخطوط والغيوم وبعض النصوص لغرض اختبار خيار الطبقات في برنامج االوتوكاد

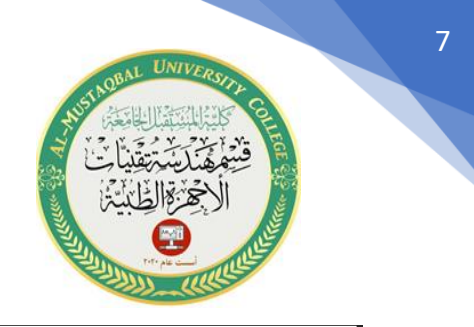

**E-mail : [mays.khalid@mustaqbal-college.edu.iq](mailto:mays.khalid@mustaqbal-college.edu.iq)**

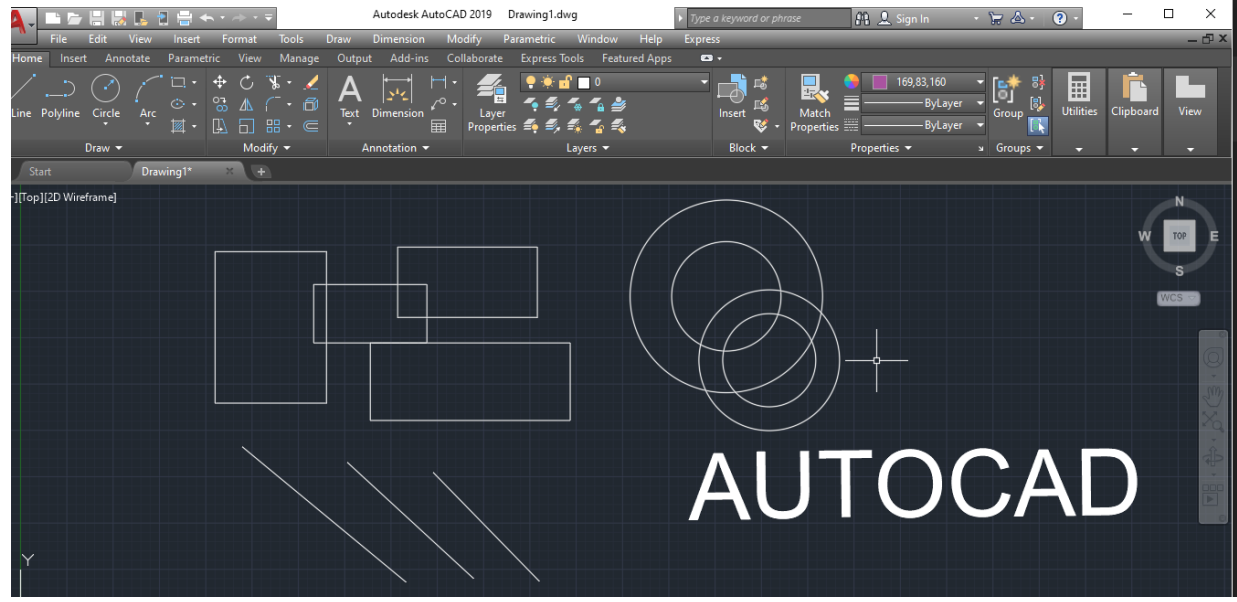

لكي نجعل االشكال تأخذ خصائص الطبقات الخاصة بها نحدد كل شكل ونذهب الى قائمة ) properties layer )ون ختار الطبقه المطلوبة

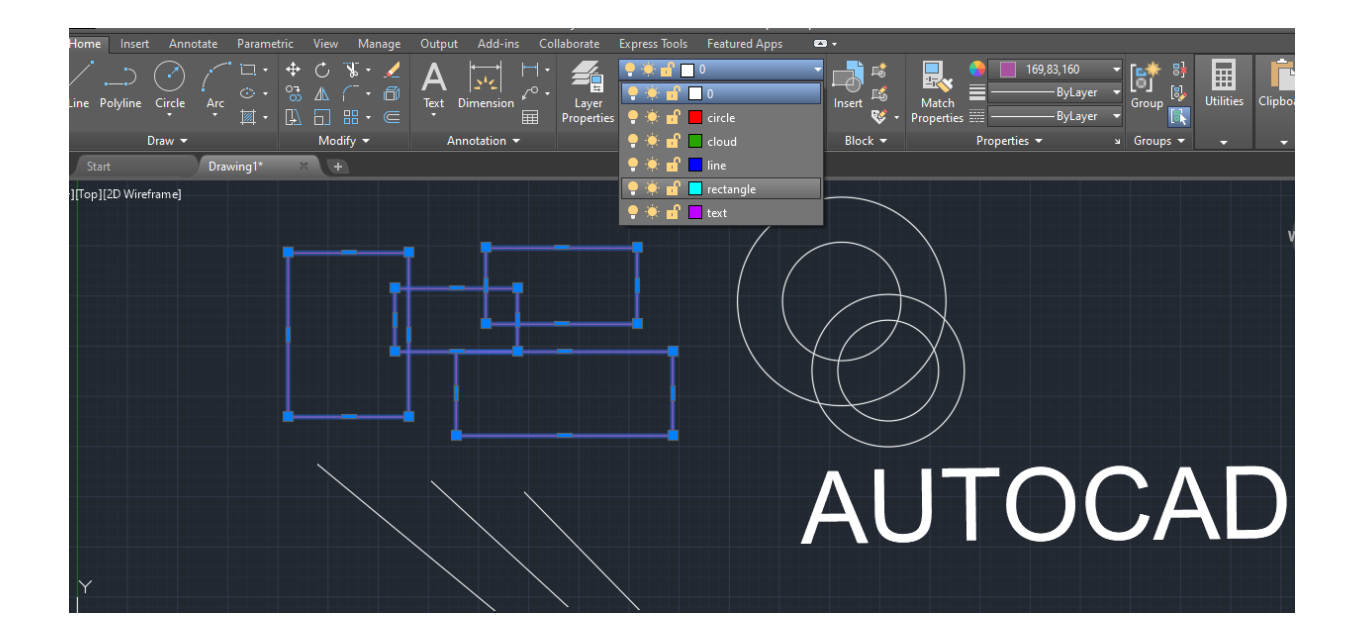

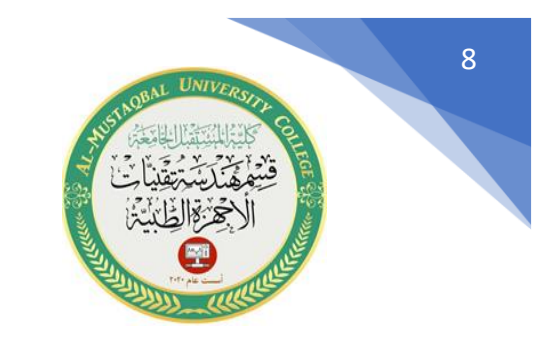

**E-mail : [mays.khalid@mustaqbal-college.edu.iq](mailto:mays.khalid@mustaqbal-college.edu.iq)**

بعد تحديد الطبقات سوف نحصل على الشكل التالي :

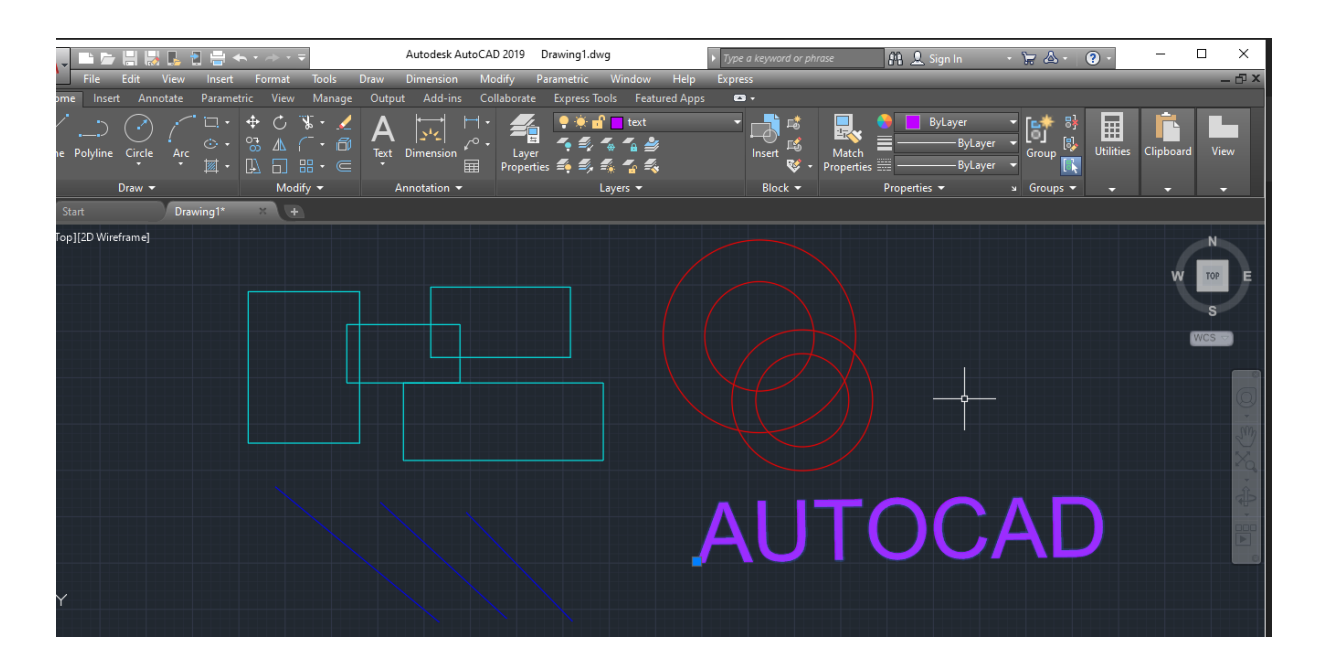

مثال /

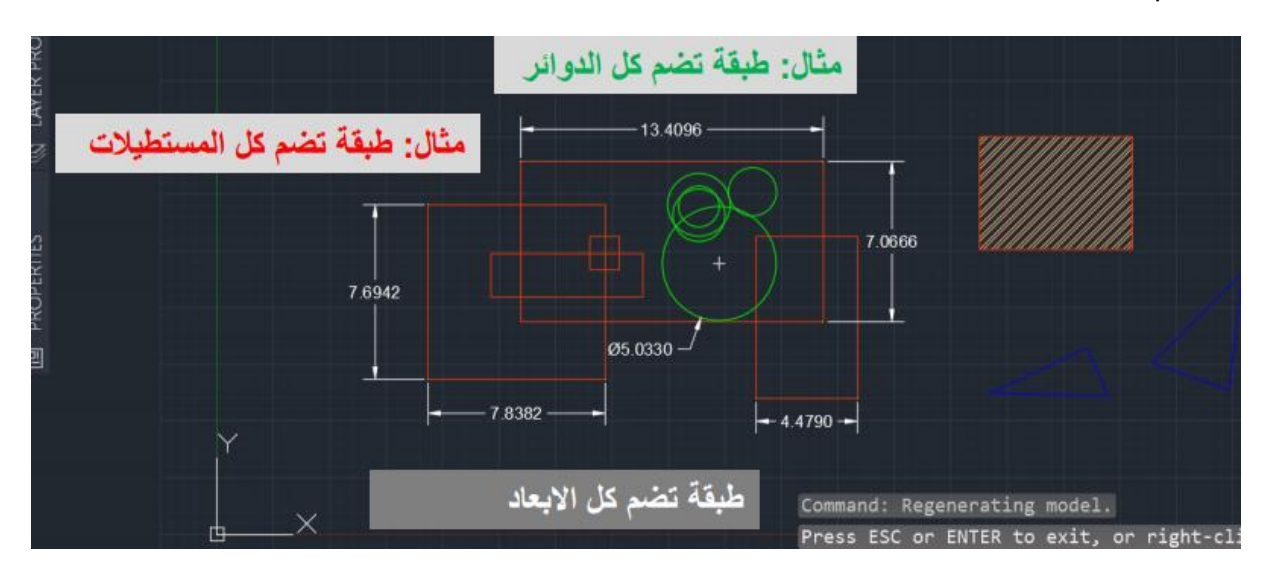